# Q デリ

## マニュアル

### 得意先リスト/DM 篇

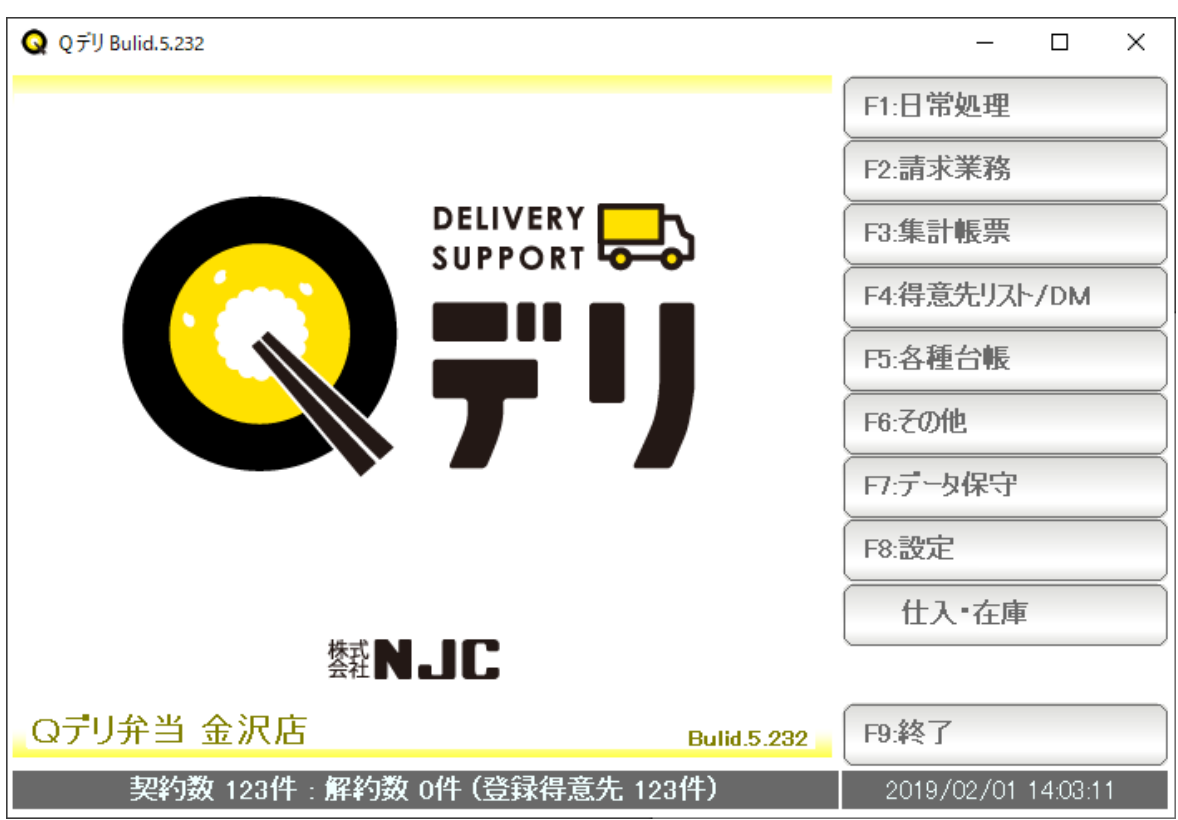

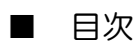

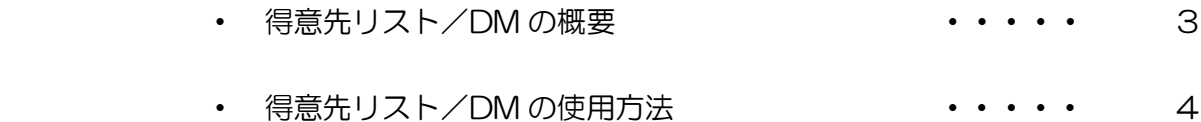

#### 得意先リスト/DM の概要

得意先リスト/DM は 強力な DM 機能です。

 コード番号や名前の範囲、誕生日はもちろん多種多様なリスト(一覧) を作成することができ、

 そこから直接、ハガキ宛名印刷やタックシール印刷、一括メール送信などを 行うことが出来ます。

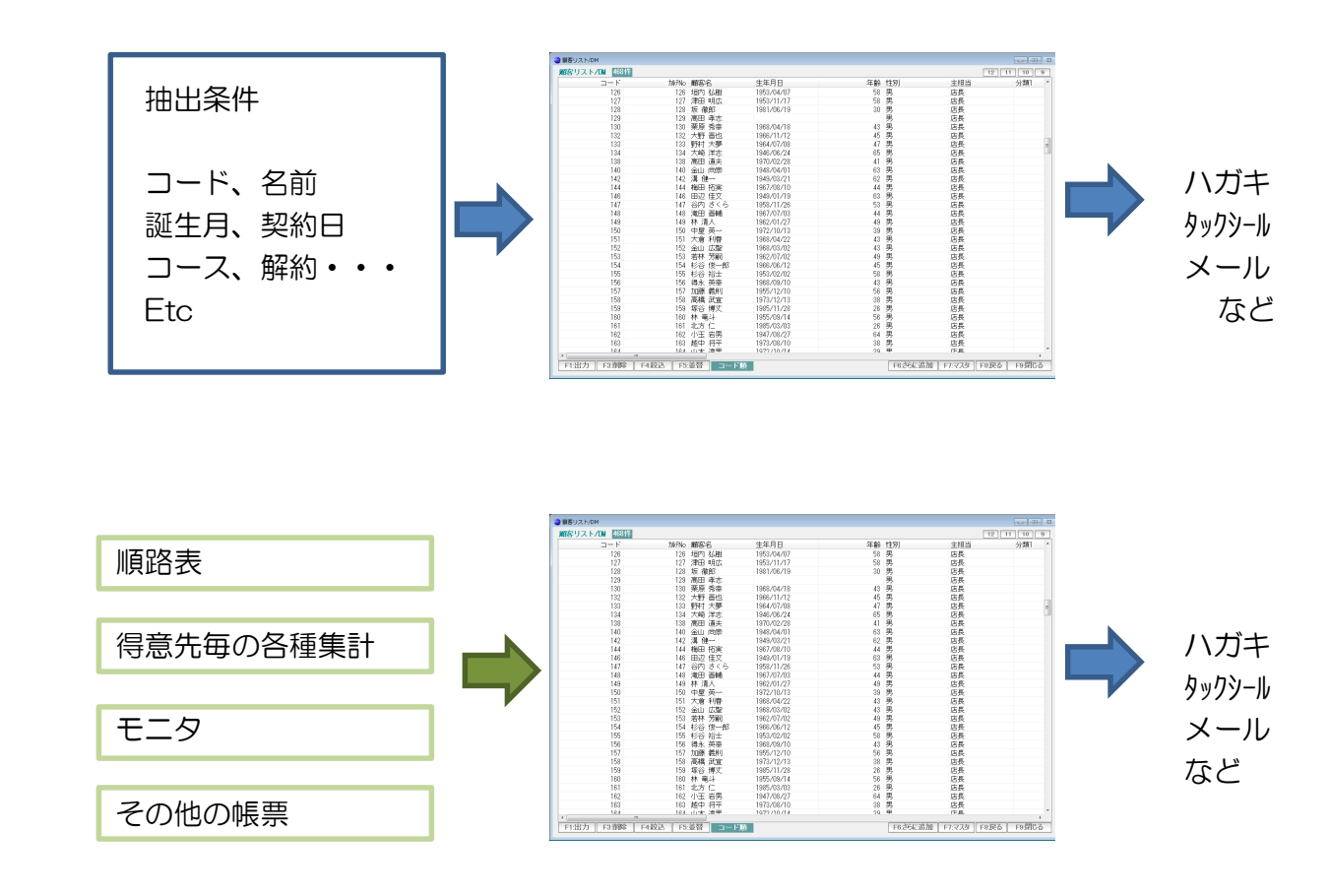

もちろん複数の条件を、複雑に組み合わせることも出来ます。

 また、マルインスタンス機能により、複数のリストを同時に表示し さまざまな分析を行うにも活用できます。

#### 得意先リスト/DM の使用法

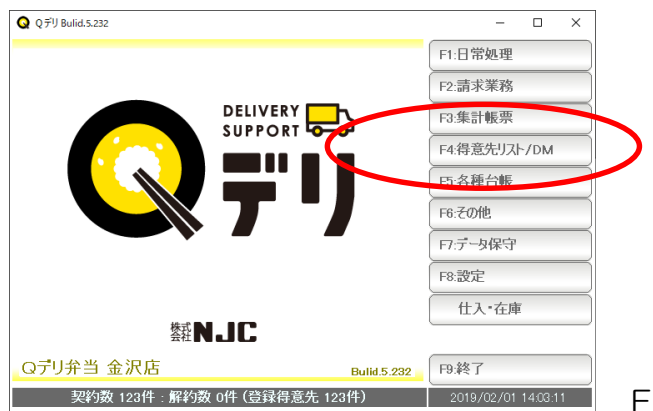

F4:得意先リスト/DM を 押します。

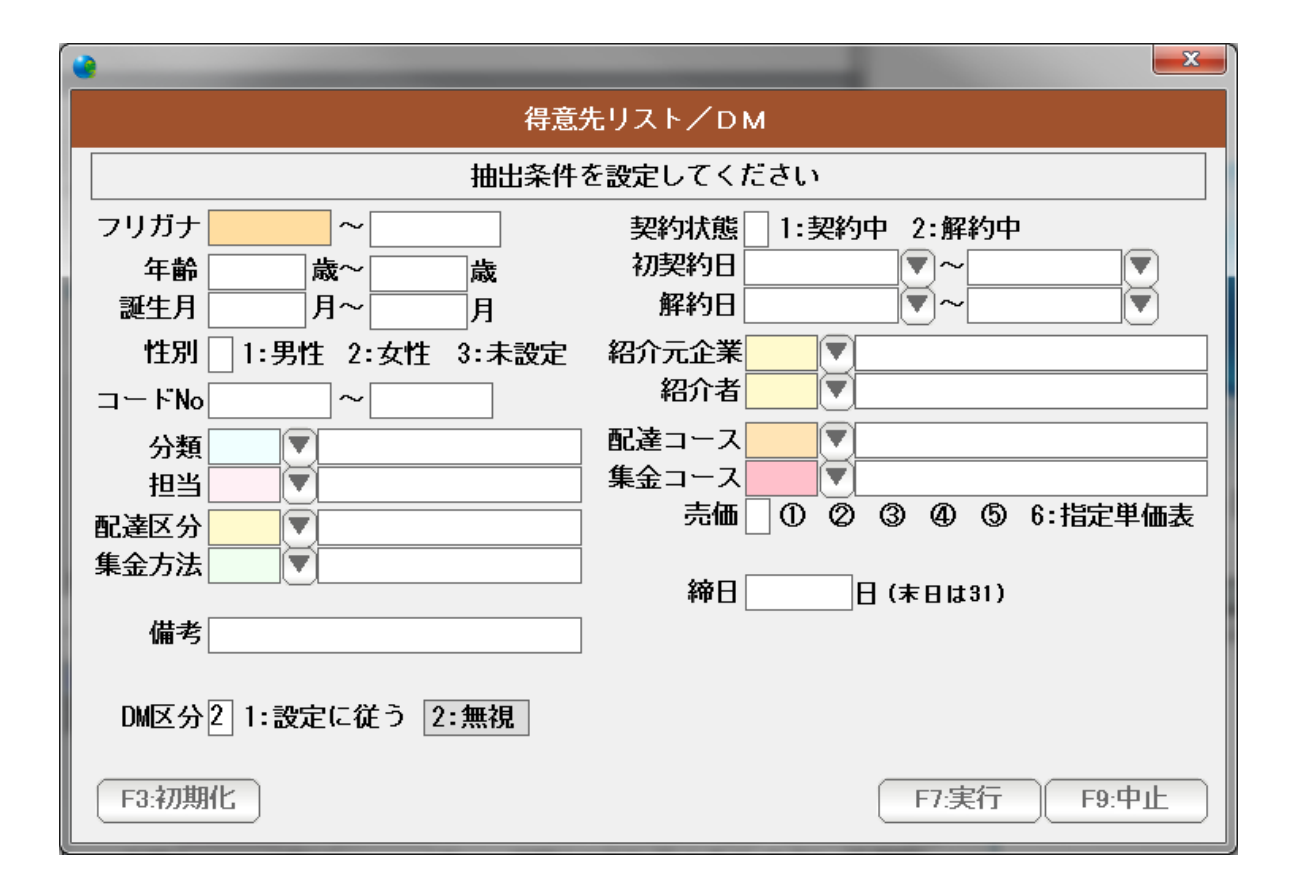

条件設定画面が表示されるので、条件を入力し「F7:実行」を押します。

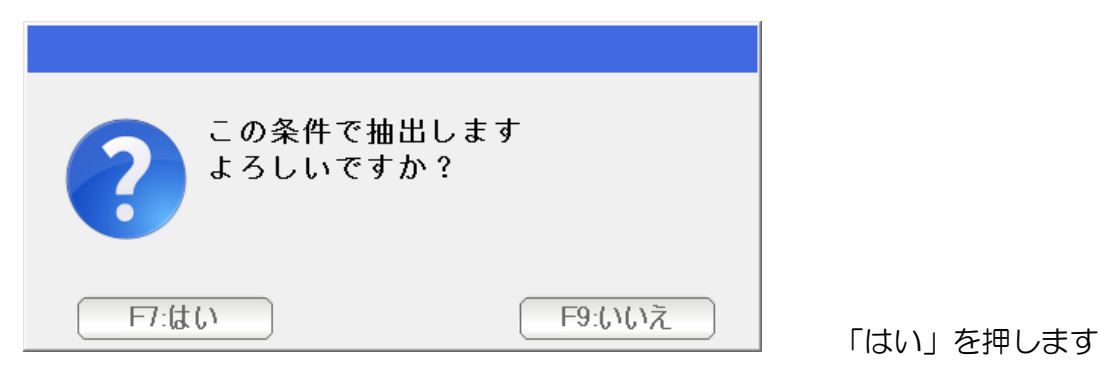

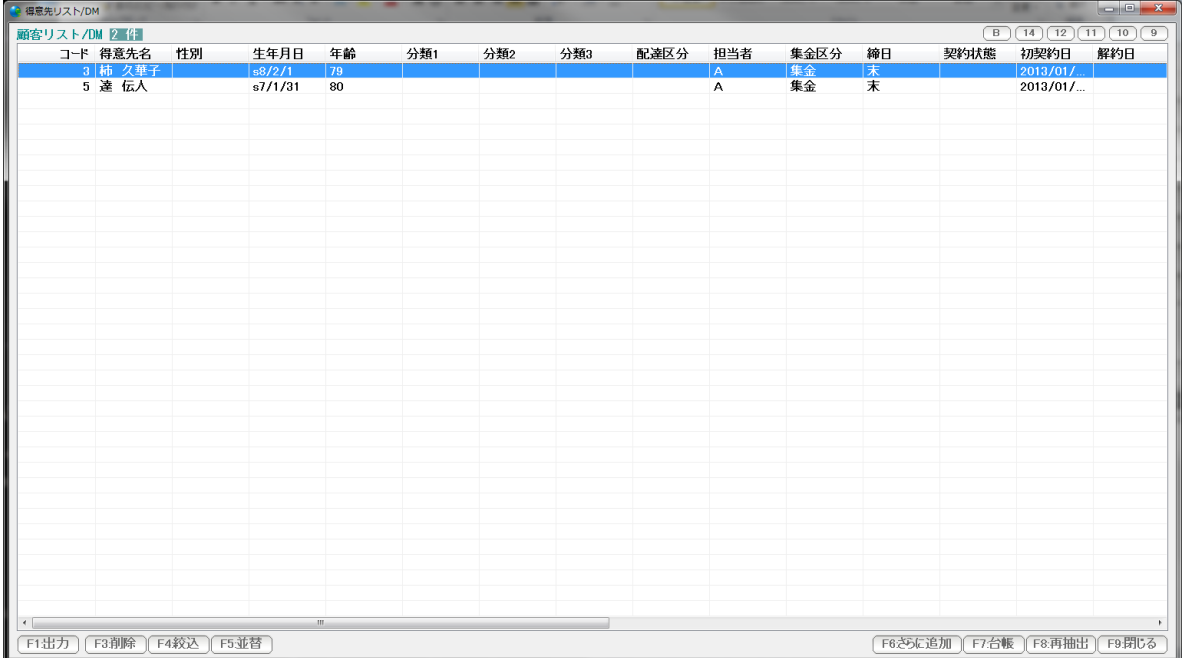

リストが作成されます。

得意先(行)をダブルクリックすると、得意先台帳画面が開きます。

F5:並替 を 押すと、並び順が変わります。

F8:戻るを押すと、条件設定画面に戻ります。

F9:閉じる を 押すと、画面が閉じます。

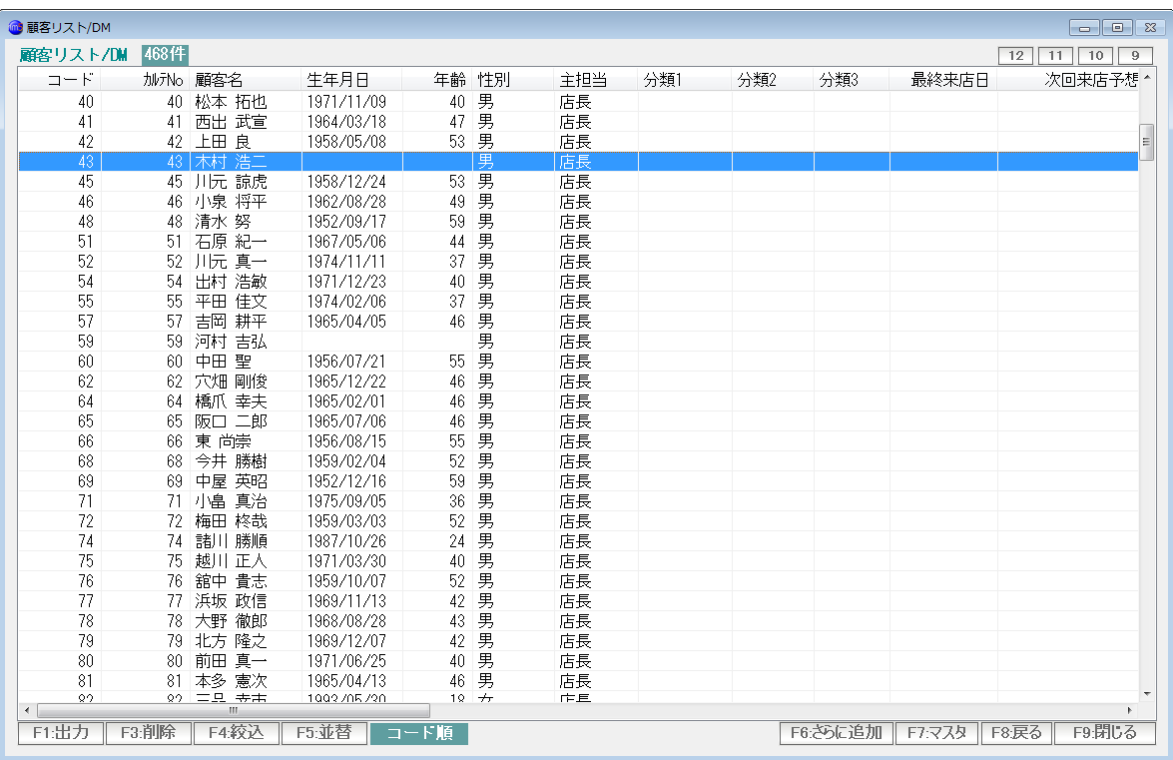

 得意先をクリックし、F3:削除 を 押すと、 選択された行の得意先がリストから削除されます。 (得意先台帳(得意先そのもの)は削除されません。リストから削除されるだけです)

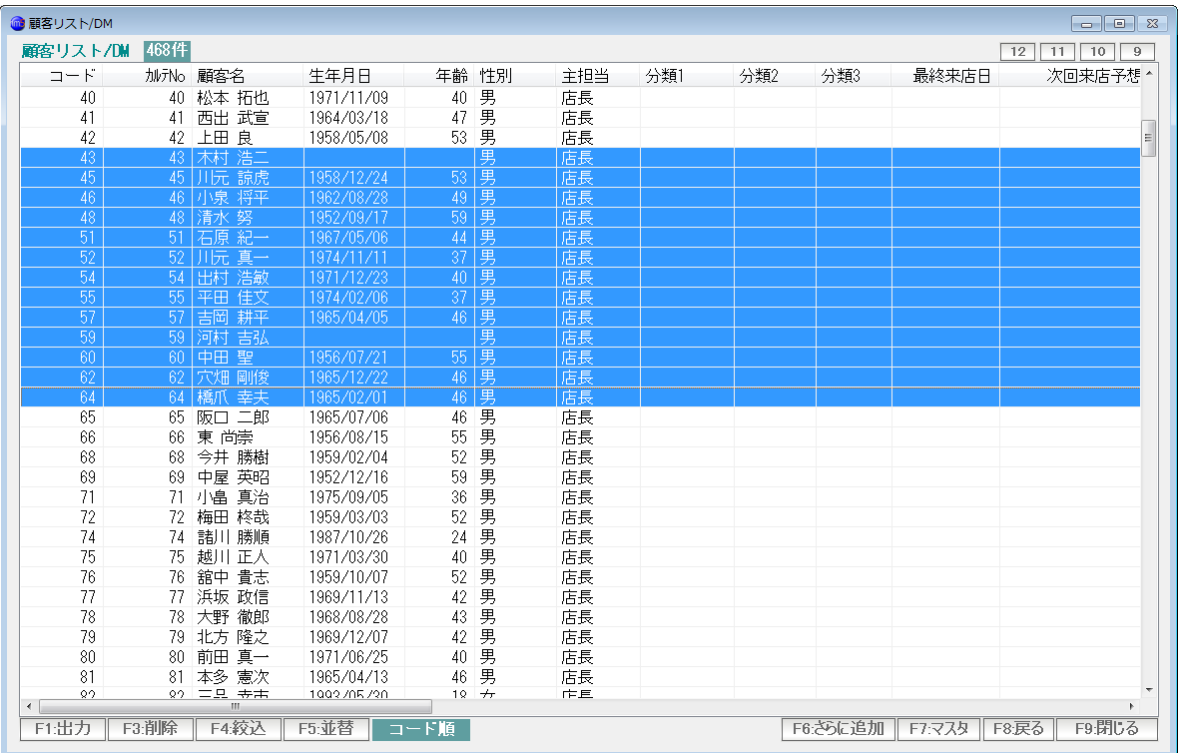

得意先(行)をクリックし、Shift キーを押しながら、別の得意先(行)をクリックすると 範囲指定が出来ます。

 この状態で F3:削除を押すと、選択された(ここからここまで)の得意先が リストから削除されます。

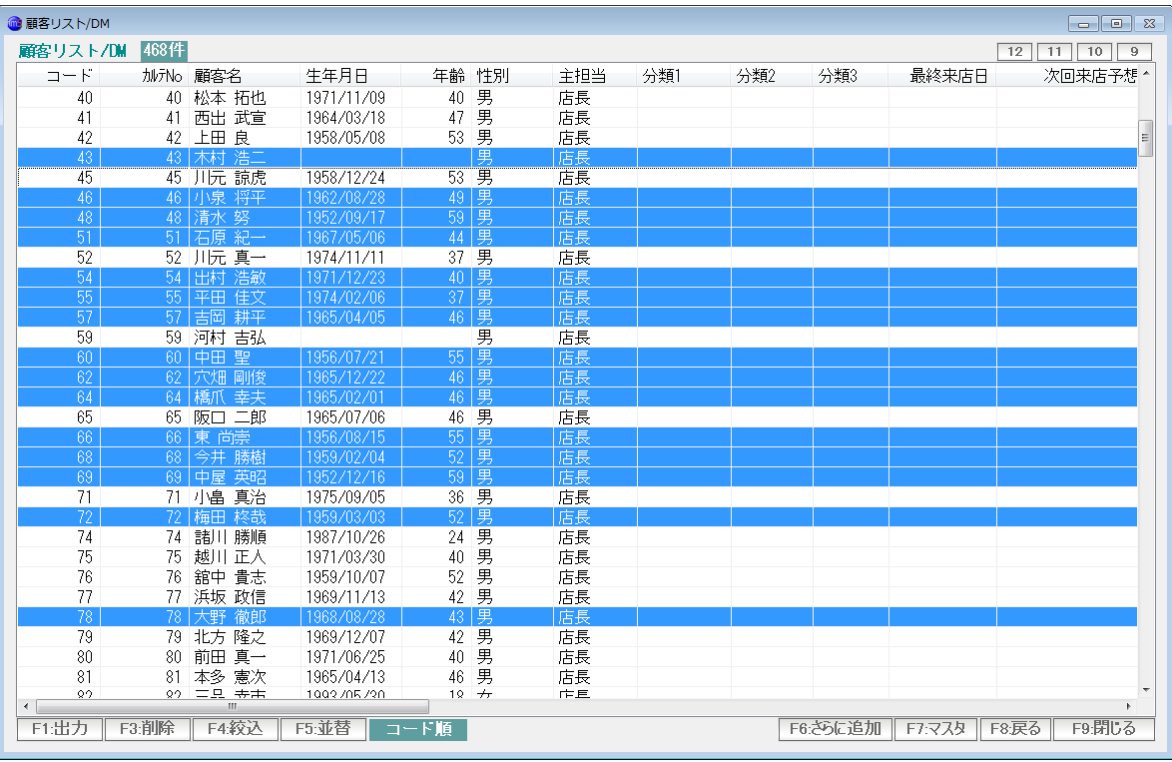

得意先(行)を、Ctrl キーを押しながらクリックすると、

個別に選択できます。

 この状態で F3:削除を押すと、選択された(この人と、この人と、この人・・・) 得意先がリストから削除されます。

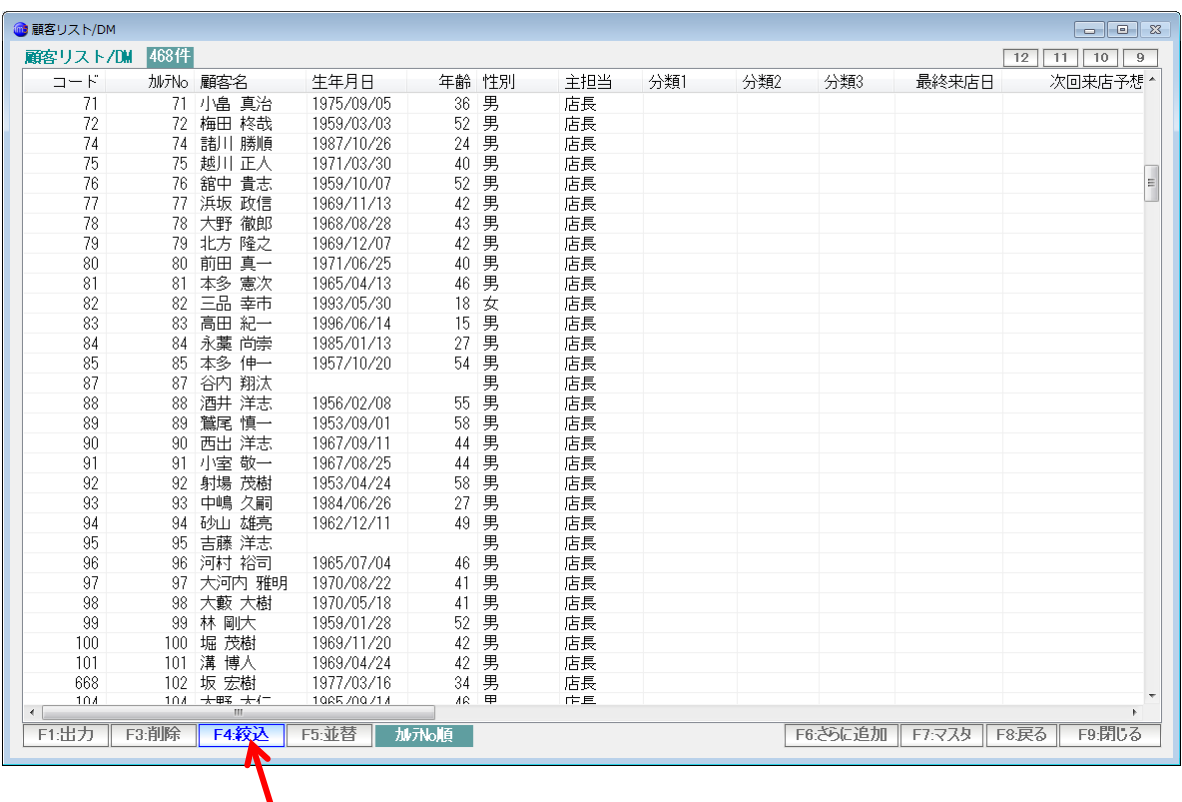

F4: 絞込を押すと、このリストから、さらに条件を設定し、絞り込むことができます。

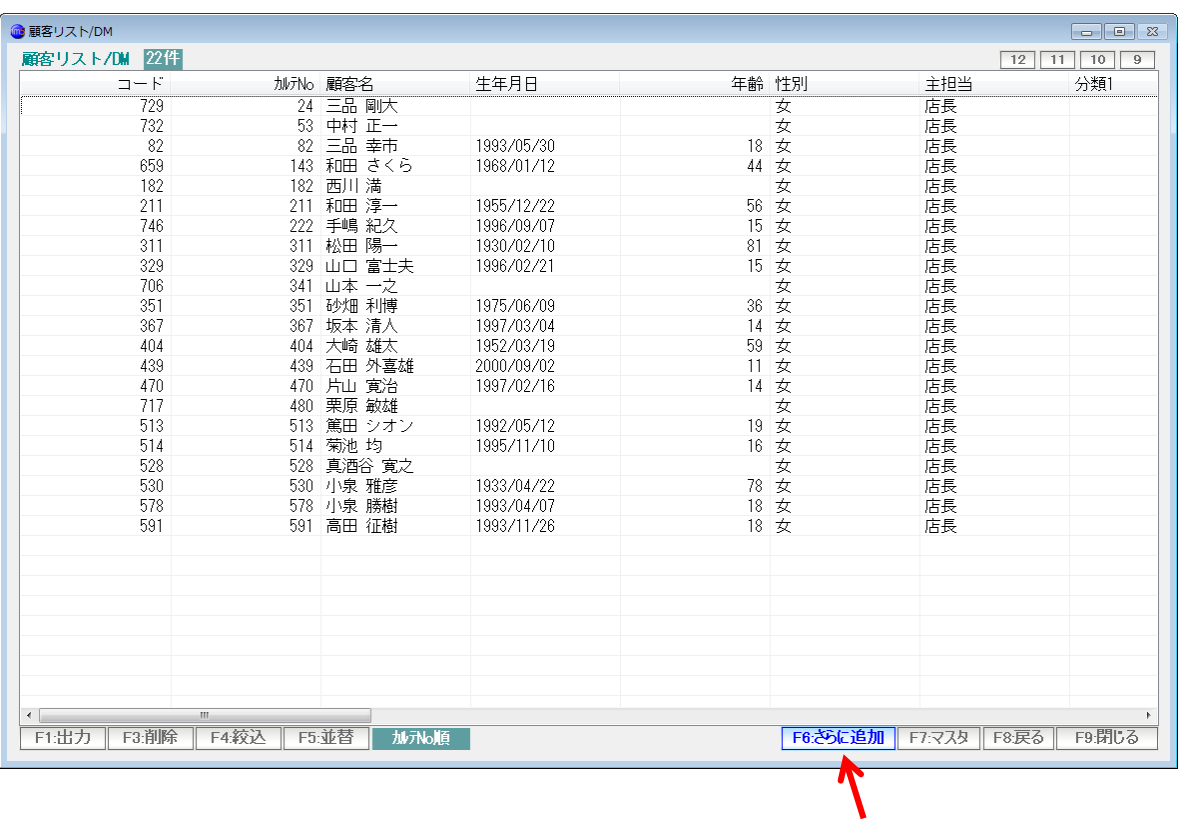

 「F6:さらに追加」ボタンを押すと、このリストに追加する形で 新たな条件抽出リストが追加されます。

「F6:さらに追加」を押します。

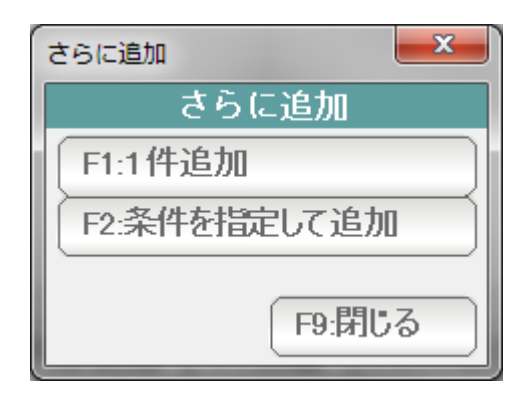

 F2:条件を指定して追加するを押します。 条件を指定し実行を押します。

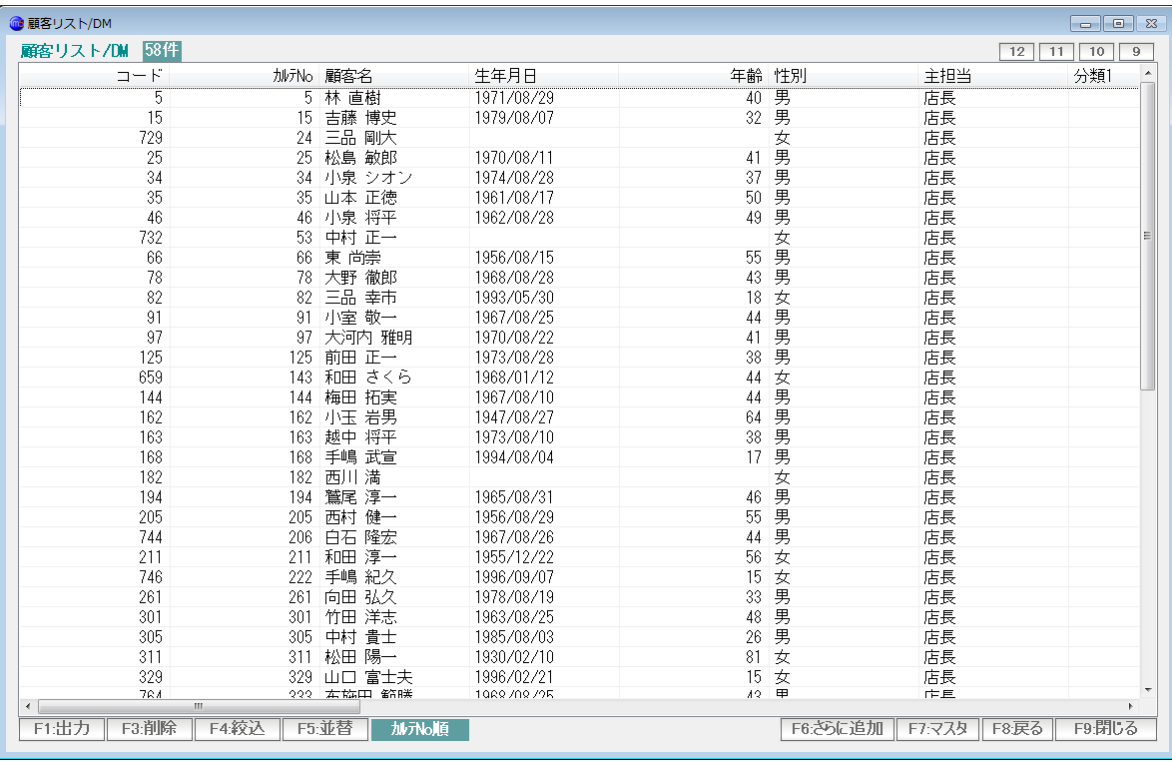

元のリストに、さらに追加した新しいリストが作成されます。

| <b>■顧客リスト/DM</b>       |               |            |                 |          |                 | $\Box$ e x             |
|------------------------|---------------|------------|-----------------|----------|-----------------|------------------------|
| 顧客リスト/DM 22件           |               |            |                 |          | 12              | $\sqrt{10}$<br>11<br>9 |
| $\Box = F$             | 加州。顧客名        | 生年月日       | 年齢 性別           |          | 主相当             | 分類1                    |
| 729                    | 24 三品 剛大      |            |                 | 女        | 店長              |                        |
| 732                    | 53 中村 正一      |            |                 | 女        | 店長              |                        |
| 82                     | 82 三品 幸市      | 1993/05/30 | 18 女            |          | 店長              |                        |
| 659                    | 143 和田 さくら    | 1968/01/12 | 44 女            |          | 店長              |                        |
| 182                    | 182 西川 満      |            |                 | 女        | 店長              |                        |
| 211                    | 211 和田淳一      | 1955/12/22 | 56              | 女        | 店長              |                        |
| 746                    | 222 手嶋 紀久     | 1996/09/07 | 15 女            |          | 店長              |                        |
| 311                    | 311 松田 陽一     | 1930/02/10 | 81 女            |          | 店長              |                        |
| 329                    | 329 山口 富士夫    | 1996/02/21 | 15 女            |          | 店長              |                        |
| 706                    | 341 山本 一之     |            |                 | 女        | 店長              |                        |
| 351                    | 351 砂畑 利博     | 1975/06/09 | 36 <sup>°</sup> | 女        | 店長              |                        |
| 367                    | 367 坂本 清人     | 1997/03/04 | 14 女            |          | 店長              |                        |
| 404                    | 404 大崎 雄太     | 1952/03/19 | 59 女            |          | 店長              |                        |
| 439                    | 439 石田 外喜雄    | 2000/09/02 | 11 女            |          | 店長              |                        |
| 470                    | 470 片山 寛治     | 1997/02/16 | 14 女            |          | 店長              |                        |
| 717                    | 480 栗原 敏雄     |            |                 | 女        | 店長              |                        |
| 513                    | 513 篤田 シオン    | 1992/05/12 | 19 女            |          | 店長              |                        |
| 514                    | 514 菊池 均      | 1995/11/10 | 16 女            |          | 店長              |                        |
| 528                    | 528 真酒谷 寛之    |            |                 | 女        | 店長              |                        |
| 530                    | 530 小泉 雅彦     | 1933/04/22 | 78 女            |          | 店長              |                        |
| 578                    | 578 小泉 勝樹     | 1993/04/07 | 18 女            |          | 店長              |                        |
| 591                    | 591 高田 征樹     | 1993/11/26 | 18 女            |          | 店長              |                        |
|                        |               |            |                 |          |                 |                        |
|                        |               |            |                 |          |                 |                        |
|                        |               |            |                 |          |                 |                        |
|                        |               |            |                 |          |                 |                        |
|                        |               |            |                 |          |                 |                        |
|                        |               |            |                 |          |                 |                        |
|                        |               |            |                 |          |                 |                        |
|                        |               |            |                 |          |                 |                        |
| $\leftarrow$<br>m.     |               |            |                 |          |                 |                        |
| F1:出力<br>F3:削除<br>F4絞込 | F5: 並替<br>加水順 |            |                 | F6:さらに追加 | F7:マスタ<br>F8:戻る | F9:閉じる                 |
|                        |               |            |                 |          |                 |                        |
|                        |               |            |                 |          |                 |                        |
|                        |               |            |                 |          |                 |                        |
|                        |               |            |                 |          |                 |                        |

もう一度「F6:さらに追加」ボタンを押します。

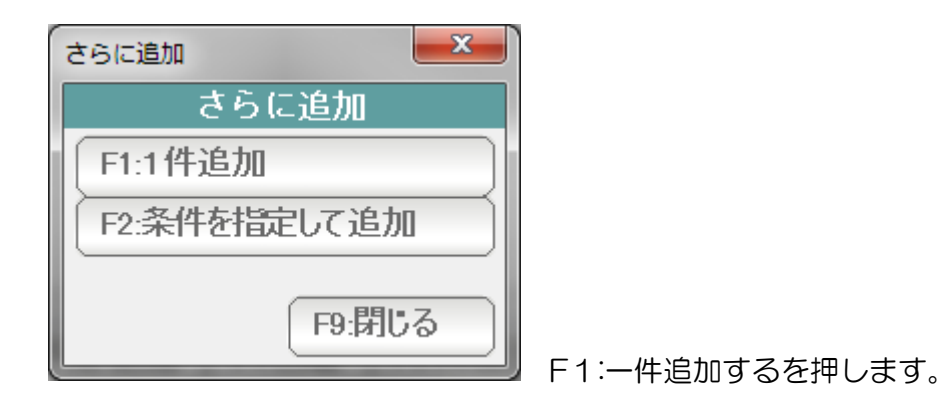

検索一覧窓が開きますので、選択して「F7:決定」を押します。

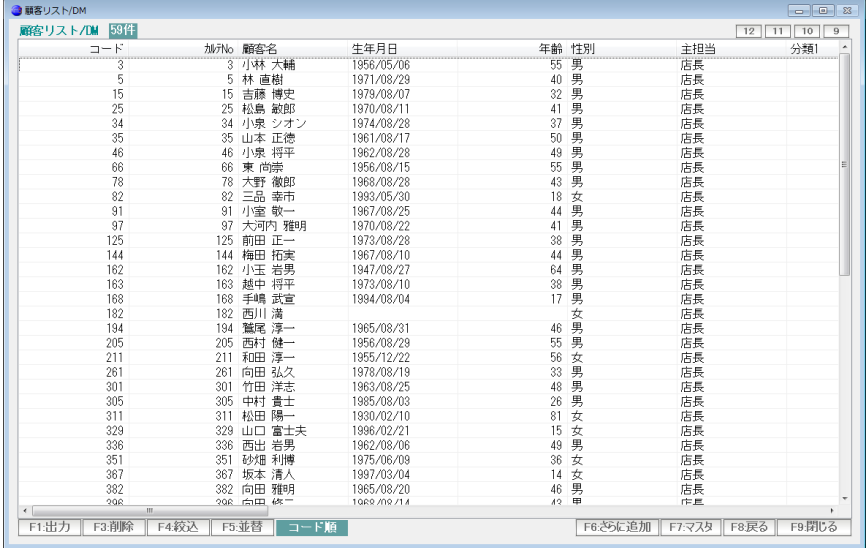

さらに1件だけ追加されました。

### いくつかの、削除や絞込、追加などを行っていると

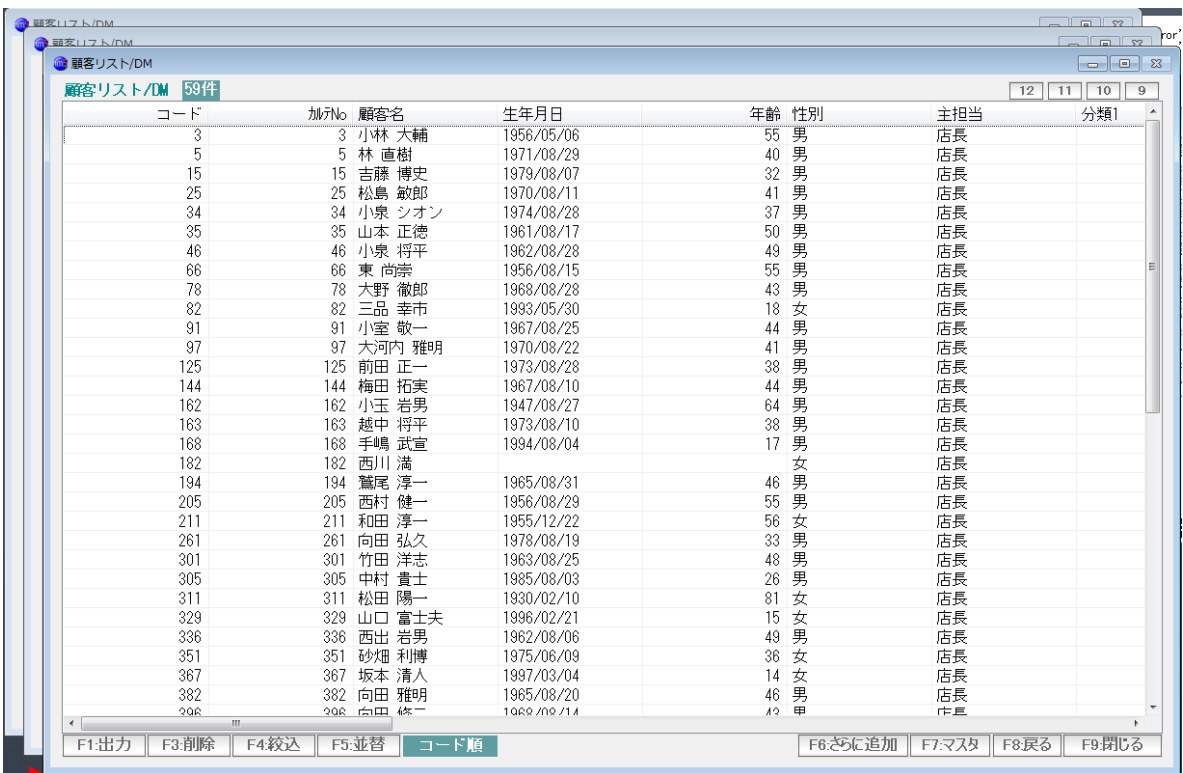

3つも4つも、窓が開いていることに気づかれると思います。

リストの変化が、ある程度になると自動的に新しい「得意先リスト」の窓を追加表示します。

 これで、間違ったときには「F9:閉じる」ことで、戻ることができるように なります。

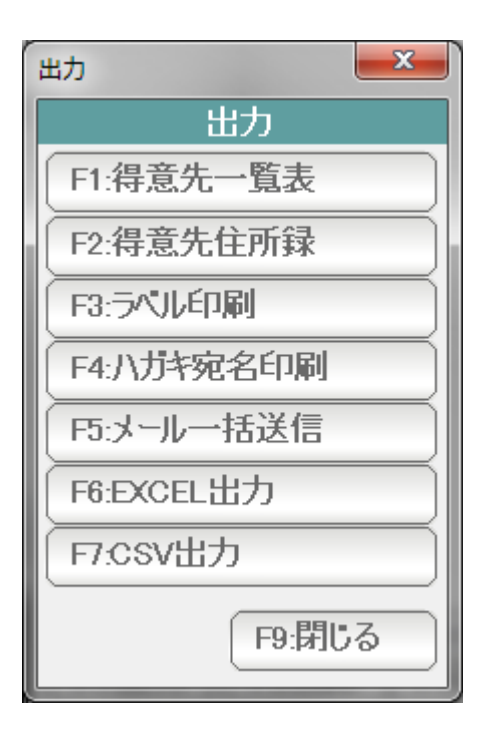

- F1:出力 を押すと「出力サブメニュー」が表示されます。 出力したい機能のボタンを押します。
- 【F1:得意先一覧表】 このリストを、一覧表形式で印刷します。

【F2:得意先住所録】 このリストの住所録を1件3行の住所録形式で印刷します。

【F3:ラベル印刷】

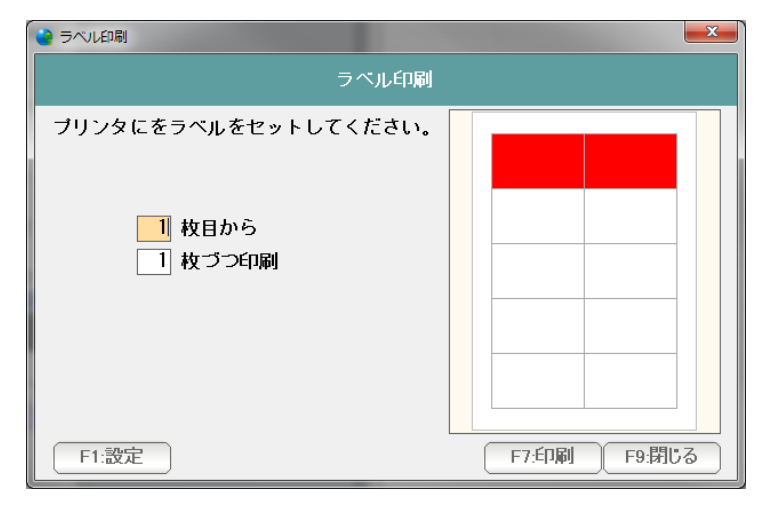

何枚目から何部づつ印刷するのか指定

 し「F7:印刷」を押すとラベル が印刷されます。

※ 設定については設定マニュアルを参照ください

【F4:ハガキ宛名印刷】

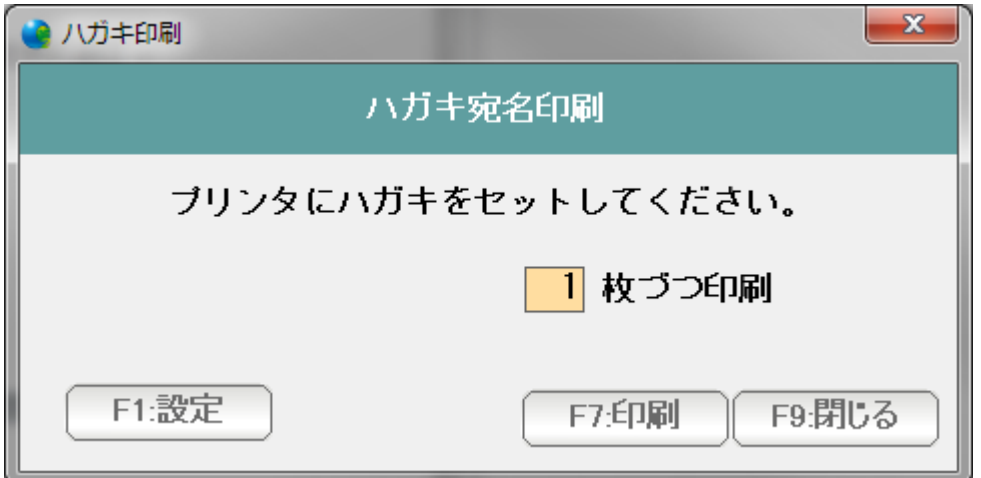

「はい」を押すと、ハガキ宛名印刷が開始されます。 ※設定については、設定マニュアルを参照下さい。

【F5:メール一括送信】

このリストのPCまたは携帯メールアドレスに メールを送ります。

送信方法などについては、「メール送信篇」マニュアルを参照してください。

【F5:EXELL,CSV 出力】

 ファイル名を指定し「F7:作成」で、デスクトップ上に、この名前の EXCEL,CSVファイルが作成されます。

 この機能で出力されるデータは、リストに表示されている分だけではなく 得意先マスタの全項目になります。

 この機能で出力されるデータは、リストに表示されている分だけではなく 得意先マスタの全項目になります。